#### **System Requirements**

 :Computer 

IBM PC/AT or compatible computer preinstalled with one of the following Windows operating systems: Windows XP Home Edition (Service Pack 2 or later) / Windows XP Professional (Service Pack 2 or later) / Windows Vista Home Basic (Service Pack 1 or later) / Windows Vista Home Premium (Service Pack 1 or later) / Windows Vista Business (Service Pack 1 or later) / Windows Vista Ultimate (Service Pack 1 or later) \* Excluding OS Versions not supported by Microsoft

- \* Excluding Windows® XP Professional x64 Edition
- 
- \* Excluding 64-bit OS versions for use with PC application software "Media Manager for WALKMAN"
- $\bullet$  CPU: Pentium 4 1.0 GHz or higher
- $\bullet$  RAM: 512 MB or more
- . Hard Disk Drive: 380 MB or more of available space.
- · Display: Screen Resolution: 800 × 600 pixels (or higher) (recommended 1,024 × 768 or higher), Colors: 8-bit or higher (16-bit recommended)
- CD-ROM drive (Supporting Digital Music CD playback capabilities using WDM) To create original CDs, a CD-R/RW drive is required.
- Sound board
- USB port (Hi-Speed-USB is recommended)
- Microsoft® NFT Framework 2.0 or 3.0. QuickTime® 7.3 (supplied). Internet Explorer 6.0 or 7.0. Windows Media Player 10 or 11. DirectX9.0 are required. (Windows Media Player 11 recommended. Some computers that , already have Windows Media Player 10 installed may encounter file limitation (AAC, video files, etc.) that can he transferred by dragging and dropping the transferred by dragging and dropping
- . Adobe Flash Player 8 or higher needs to be installed.
- Broadband Internet connection is required to use Electronic Music Distribution (EMD) or to visit the web
- . We do not quarantee operation with all computers even if they meet the above System Requirements. Not supported by the following environments:

Personally constructed computers or operating systems / An environment that is an upgrade of the original manufacturer-installed operating system / Multi-boot environment / Multi-monitor environment / Macintosh **SONY.** 

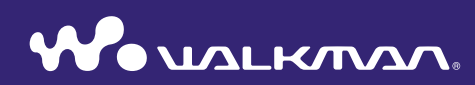

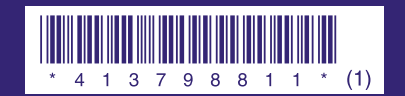

**■ 10612 / 1061** / 1061 / 1061 / 1061 / 1061 / 1061 / 1061 / 1061 / 1061 / 1061 / 1061 / 1061 / 2009 Sony Corporation Printed in Malaysia in Printed in Malaysia in Printed in Malaysia in Printed in Malaysia in Printed in Download from Www.Somanuals.com. All Manuals Search And Download.

**Ouick Start Guide** 

#### <span id="page-1-0"></span>**Owner's Record**

The model and serial numbers are located on the back of the player. Record them in the space provided below. Refer to these numbers in the spaces whenever you call upon your Sony dealer regarding this product.

\_\_\_\_\_\_\_\_\_\_\_\_\_\_\_\_\_\_\_\_\_\_\_\_\_\_ .No Model

\_\_\_\_\_\_\_\_\_\_\_\_\_\_\_\_\_\_\_\_\_\_\_\_\_\_ .No Serial

#### **For users in France**

When replacing the headphones/earphones, please refer to the model of the headphones/ earphones adapted to your unit that appears below. MDR-NC020

At high volume, prolonged listening to the personal audio player can damage the user's hearing.

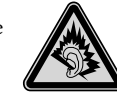

### **About the Manual**

- The use of the player is described in this "Quick Start Guide," in the "Operation Guide" (PDF file).
- -Quick Start Guide: Explains basic operations of the player, including importing, transferring, and playing/viewing music, videos and photos. It also explains the basic operations of Wireless LAN communication using the player.
- $-\overrightarrow{\text{Operation Guide}}$ : Explains advanced features of the player and offers troubleshooting information.
- $P$ **Precautions:** Explains important notes to prevent accidents.

### For the latest information

If you have any questions or issues with this product, or would like information on compatible items with this product, visit the following web sites. For customers in the USA: http://www.sony.com/walkmansupport For customers in Canada: http://www.sony.ca/ElectronicsSupport/ For customers in Europe: http://support.sony-europe.com/DNA For customers in Latin America: http://www.sony-latin.com/index.crp For customers in other countries/regions: http://www.sony-asia.com/support For customers who purchased the overseas models: http://www.sony.co.jp/overseas/support/

# **Supplied Accessories**

Please check that the following accessories are included in the package.

 $\Box$  Headphones (1)

 $\Box$  USB cable (1)

 $\Box$  Earbuds (Size S, L) (1)

 $\Box$  Attachment (1) Use when connecting the player to

the optional cradle, etc.

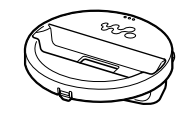

- $\Box$  Audio input cable (1)
- $\Box$  Plug adaptor for in-flight use (single/dual) (1)
- $\square$  CD-ROM<sup>\*1\*2</sup> (1)
	- Media Manager for WALKMAN<sup>\*3</sup>
	- Windows Media Player 11
	- $-$  Content Transfer
	- Operation Guide (PDF file)
- $\Box$  Quick Start Guide (this manual) (1)
- \*<sup>1</sup>Do not attempt to play this CD-ROM in an audio CD player.
- \*<sup>2</sup>Depending on the country/region in which you have purchased the player, the bundled software may be different
- <sup>\*3</sup> Media Manager for WALKMAN is not bundled with the packages sold in the U.S.A. Please download it from the following web site:
- http://www.sonycreativesoftware.com/download/wmm\_lite

# **Table of Contents**

4

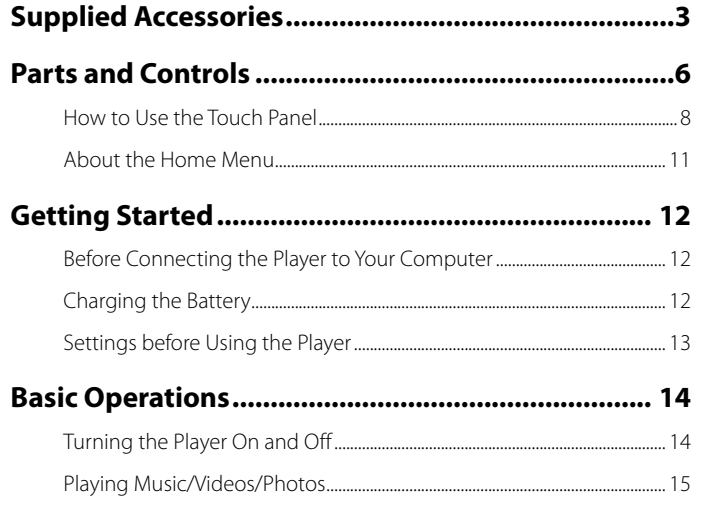

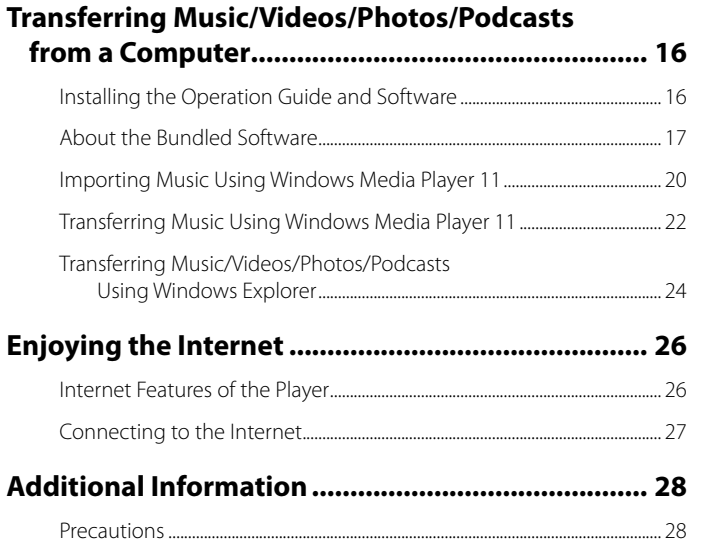

### <span id="page-3-0"></span>**Parts and Controls**

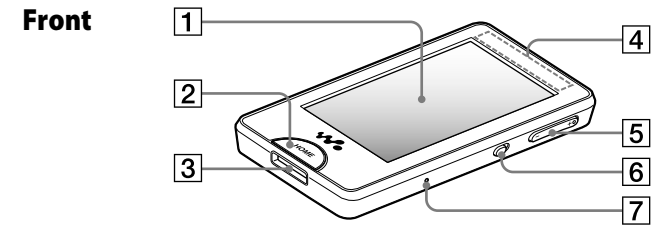

### **1** Screen (touch panel)

Touch (tap) an icon, item, control button, etc., on the screen to operate the player ( $\circledast$ page 8).

### **button**

Press to display the Home menu ( $\circledast$  page  $(11)$ .

If you press and hold the HOME button, the screen turns off and the player enters standby mode.

### **3** WM-PORT jack

Use this jack to connect the supplied USB cable, or optional peripheral devices.

#### $\overline{a}$  **Ruilt-in antenna**

Take care not to cover the antenna with vour hand or other objects during wireless LAN communication.

### **11 VOL** +\*<sup>1</sup>/- button

Adjusts the volume.

#### **6** NOISE CANCELING switch

Slide the NOISE CANCELING switch in the  $\text{direction of the arrow}$  to activate the Noise Canceling function.

### *<u><b>Z*RESET button</u>

Press the RESET button with a small pin, etc., to reset the player.

 $\overline{8}$ ۱g

### **8 Hd** *P***h** buttons

Rear

Press to find the beginning of a song or video, or to fast-forward/rewind

10

**9** Headphone jack Connects the headphones.

#### **<sup>1</sup>\* button**

Press the  $\blacktriangleright$ II button to start playback of the song or video. During playback, press the  $\blacktriangleright$ II button to pause.

### **11** HOLD switch

Slide the HOLD switch in the direction of the arrow  $\blacktriangle$  to disable the buttons and touch panel.  $\boxed{\text{HOLD}}$  appears on the top of the screen when disabled.

\*<sup>1</sup>There are tactile dots. Use them to help with button operations.

Download from Www.Somanuals.com. All Manuals Search And Download.

# <span id="page-4-0"></span>How to Use the Touch Panel

You can use the touch panel screen to operate the player.

Tap an icon, item, control button, etc., on the screen to operate the player. Also, drag up or down to scroll through a list, and flick to scroll quickly through a list or thumbnails (reduced-size images that appear in a list).

#### **Notice for touch panel operations**

The touch panel of the player does not work properly when operated with:

- $\bullet$  A gloved finger.
- Two or more fingers.
- $\bullet$  A finger nail.
- $\bullet$  A wet finger.
- A pen, ballpoint pen, pencil, stylus, etc.
- Touching other objects in addition to a .finger

## Tapping to select

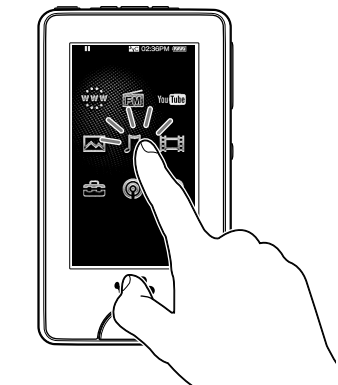

Touch (tap) an icon, item, control button,  $etc.$  to select it

### Dragging to scroll

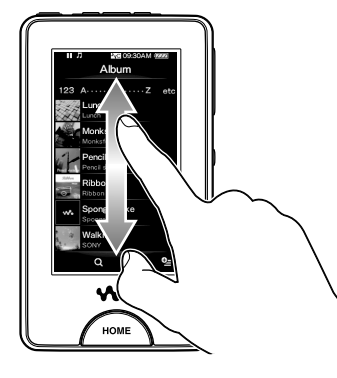

Drag your finger up or down on the list to scroll through the list. Also, drag the indicator along the Seek Slider to choose a starting point for the playback.

### Flicking to scroll quickly

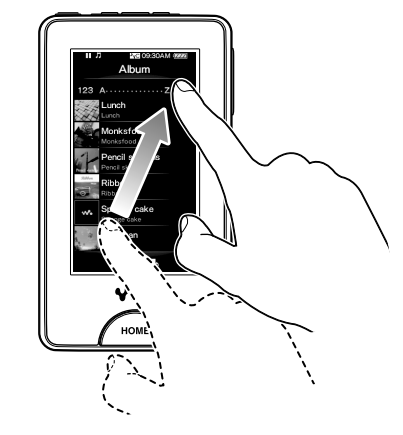

Flick the screen up or down with your finger to scroll quickly through a list. Also, flick up, down or sideways to see the next/ previous album on the album scroll screen, or to see the next/previous image on the scene scroll screen

### <span id="page-5-0"></span>**Text input**

You can use the onscreen keyboard to enter text.

Select a text field you intend to enter text into, such as a web page address entry, to bring up the onscreen keyboard.

As you tap the Input mode key, the key assignment changes cyclically. The key assignment maps vary depending on the language.

#### **Example: Alphanumeric keyboard for English**

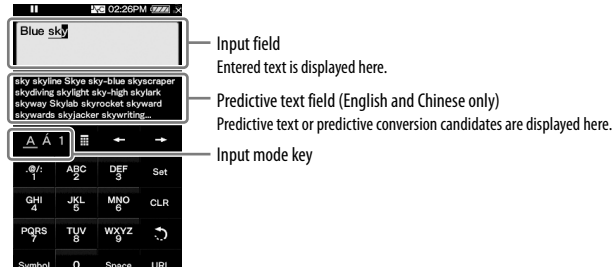

#### **Note**

 $\alpha$ 

Cancel

• Depending on the text field, you may not be able to change the input mode, due to character .restrictions

### $\ddot{Q}$  Hint

 $\bullet$  You can use the predictive text function on the English and Chinese keyboards.

# **About the Home Menu**

You can display the Home menu by pressing the HOME button of the player. The Home menu is the starting point of each application, such as Music. Videos, Photos, FM Radio, Internet Browser, Podcasts, etc.

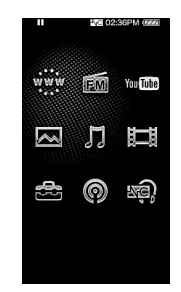

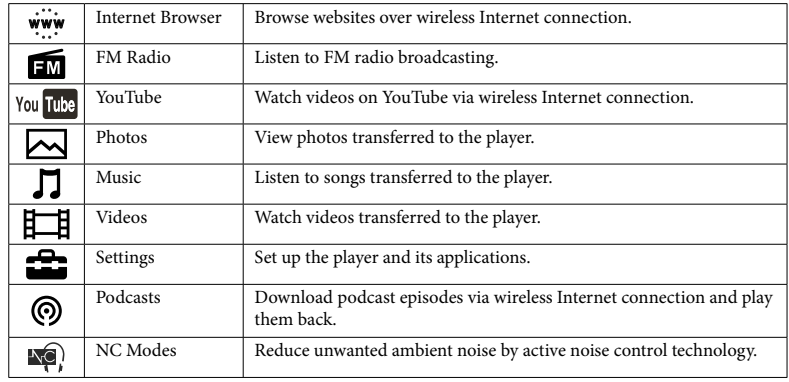

# <span id="page-6-0"></span>**Before Connecting the Player to Your Computer**

Make sure that the OS is Windows XP (Service Pack 2 or later) or Windows Vista (Service Pack 1 or later), and the installed Windows Media Player version on your computer is 10 or 11.

# **Charging the Battery**

The player's battery is recharged while the player is connected to a running computer.

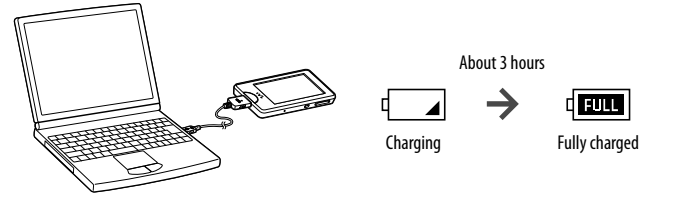

### **Hint**

• While charging, after a lapse of time of the "Screen Off Timer" setting, the screen turns off. To see the charging status or other indications, press the HOME button to turn on the screen.

#### **Notes**

- While the player is connected to a computer, do not turn on, restart, wake up from sleep mode, or shut down the computer. These operations may cause the player to malfunction. Disconnect the player from the computer before performing these operations.
- $\bullet$  You cannot operate the player when it is connected to a computer.
- If you do not intend to use the player for over half a year, charge the battery at least once per 6 to 12 months for battery maintenance.

# **Settings before Using the Player**

### Selecting the display language

Be sure to set the display language before using the player. Otherwise, garbled characters may appear on the display.

#### **From the Home menu, select**  $\frac{1}{\sqrt{1-\lambda}}$  **(Settings)**  $\div$  **"Language Settings"**  $\div$  **the**  1 **.setting language desired**

### Selecting the country/region

Choose the country/region for the search website to search information by using the Related Links function of the player.

**From the Home menu, select**  $\sum$  **(Settings)**  $\div$  **"Service Country/Region"** \* the desired country/region \* "OK."

## Adjusting the date and time

Some applications of the player do not work correctly until the date and time are set. Set the current date and time before using the player.

- **From the Home menu, select**  $\Xi$  (Settings)  $\rightarrow$  "Common Settings"  $\rightarrow$  1 **"Clock Settings"**  $\div$  **"Set Date-Time."**
- **Drag or flick the year, month, date, hour and minute up or down to adjust**  2 the date and time.
- Select "OK."

# <span id="page-7-0"></span>Turning the Player On and Off

## To turn on the player

Press any button to turn the player on.

### **Hint**

 $\bullet$  If  $\overline{\text{HOLD}}$  appears on the top of the screen, slide the HOLD switch in the opposite direction of the arrow  $\blacktriangle$  to cancel the HOLD function ( $@$  page 7).

## To turn off the player

If you press and hold the HOME button, the player enters standby mode and the screen turns off. Furthermore, if standby mode is retained for about one day, the player automatically turns off completely.

### **Hints**

- When the set time of the "Screen Off Timer" elapses, the screen turns off, but you can still tap the screen to turn it on.
- About 10 minutes after the screen turns off, the player enters the standby mode. You cannot use the touch panel in standby mode. Press any button of the player to turn it back on before using .it

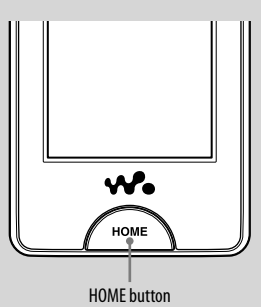

# Playing Music/Videos/Photos

To play/view music, videos, or photos, simply tap an icon on the screen. The player contains some sample music, videos, and photos which help you to get some basic hands-<br>on experience with the player.

### **Hint**

 $\bullet$  You can select  $\blacksquare$  (To List) to display the songs/videos/photos list.

## **Playing Music**

- From the Home menu, select  $\prod$  (Music), then select  $\blacktriangleright$ .
	- Playback of the sample music starts.
	- $\bullet$  To stop playback, tap  $\blacksquare$ .

## **Playing Videos**

- From the Home menu, select  $\mathbf{H}$  (Videos), then select  $\blacktriangleright$ . 1
	- Playback of the sample video starts.
	- $\bullet$  To stop playback, tap  $\blacksquare$ .

## **Viewing Photos**

- From the Home menu, select  $\sqrt{\mathcal{M}}$  (Photos). 1
	- A sample photo is displayed on the screen.
	- $\bullet$  To view another photo, drag your finger sideways.

# <span id="page-8-0"></span>Installing the Operation Guide and Software

You can install the Operation Guide (PDF file) and software from the supplied CD-ROM following the steps below. When installing, you must log on to vour computer as an .administrator

Check the system requirements (back cover) before starting installation.

#### Insert the supplied CD-ROM into your computer. 1

The install wizard will start automatically. Follow the on-screen instructions.

 $\bullet$  If the install wizard does not start, click [My Computer] (Windows XP) or [Computer] (Windows Vista) from the [start] menu of Windows, then click the  $CD$ . ROM drive icon to start the install wizard

#### **When the install menu appears, click on the item you want to install on**  2 the left side, and then click the [Install] button on the right lower side of the screen.

Eollow the on-screen-instructions To install the Operation Guide (PDF file), select [  $\Box$  Operation Guide].

## To view the Operation Guide (PDF file)

After installation completes, the  $\frac{1}{\sqrt{2}}$  icon appears on your desktop. You can view the Operation Guide by clicking the  $\frac{m}{n}$  icon. For details about how to use or set player functions, refer to the Operation Guide (PDF file).

### **Note**

 $\bullet$  To view the Operation Guide, you need Adobe Reader or Acrobat Reader 5.0. Adobe Reader can be downloaded from the Internet for free

# **About the Bundled Software**

### **Windows Media Player 11**

Windows Media Player can import audio data from CDs and transfer data to the player. When you use copyright protected WMA audio files and copyright protected WMV video files use this software

Transferable files: Music (MP3, WMA), Video (WMV), Photo (JPEG) For details on operation, refer to the Help of the software or visit the following website.

#### http://www.support.microsoft.com/

#### $\tilde{\mathbf{f}}$   $\mathbf{\hat{f}}$   $\mathbf{\hat{f}}$   $\mathbf{\hat{f}}$   $\mathbf{\hat{f}}$

• Some computers that already have Windows Media Player 10 installed may encounter file limitations (AAC, video files, etc.) in transferring by drag-and-drop. If you install Windows Media Player 11 from the supplied CD-ROM, you can solve this problem. Before installing Windows Media Player 11, make sure to check whether your software or service supports Windows Media Player 11.

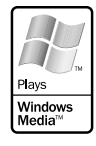

### **Media Manager for WALKMAN\*1**

Media Manager for WALKMAN can transfer music, photos or videos from the computer to the player and import audio data from CDs. Media Manager for WALKMAN can also subscribe to RSS feeds and transfer the music and video files that have been downloaded from podcasts. For details on operation, refer to the Help of the software. Audio files (AAC) or videos can also be transferred by drag-and-drop using Windows

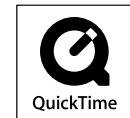

Explorer as well as Media Manager for WALKMAN. Transferable files: Music (MP3, WMA, AAC\*<sup>2</sup>, WAV), Photo (JPEG), Video (MPEG-4

Simple Profile, AVC (H.264/AVC) Baseline Profile, WMV\*<sup>2×3</sup>), Podcast (music, video)

- \*<sup>1</sup> If you purchased the package in the U.S.A., please download Media Manager for WALKMAN from the following web site:
- http://www.sonycreativesoftware.com/download/wmm lite
- $*$ <sup>2</sup>DRM files are not compatible.
- \*3 Some WMV files cannot be played back after being transferred by Media Manager for WALKMAN. If you retransfer them using Windows Media Player 11, they may become playable.

#### **Note**

• Copyright protected video files, such as DVD movies or recorded digital television programs, are not supported.

### Content Transfer

Content Transfer can transfer music, videos or photos from a computer to the player by a simple drag-and-drop operation. You can use Windows Explorer or iTunes<sup>®</sup> to drag and drop data to Content Transfer. For details on operation, refer to the Help of the software. Transferable files: Music (MP3, WMA, AAC<sup>\*1</sup>, WAV), Photo (JPEG), Video (MPEG-4 Simple Profile, AVC (H.264/AVC) Baseline Profile,  $WW^{1*2}$ ), Podcast (music, video) \*<sup>1</sup>DRM files are not compatible.

\*<sup>2</sup> Some WMV files cannot be played back after being transferred by Content Transfer. If you retransfer them using Windows Media Player 11, they may become playable.

### **Hints**

- ATRAC files can be transferred to the player after conversion to MP3 file format. To convert files, download MP3 Conversion Tool from the customer support website referred to in "For the latest information"
- You can register podcasts to the player by using iTunes<sup>®</sup> and Content Transfer. To register, drag and drop the title of a podcast from iTunes<sup>®</sup> to Content Transfer.

## <span id="page-10-0"></span>Importing Music Using Windows Media Player 11

You can use Windows Media Player 11 to copy (rip) music from your CDs. Please follow these instructions to rip songs from a CD to your computer.

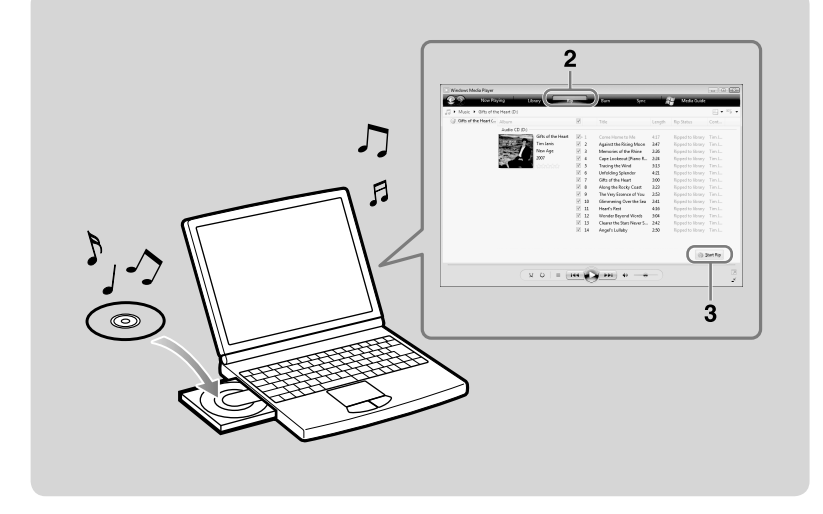

### **Insert the audio CD.** 1

#### **Start up Windows Media Player 11, and then click the "Rip" tab on the top**  2 of the window.

When connected to the Internet, Windows Media Player 11 obtains the CD information (CD title, song name or artist name, etc.) and displays them in the .window

### **Click** "Start Rip." 3

Windows Media Player 11 begins to import the CD. The imported songs are indicated as "Ripped to library." Wait until all songs have been .imported

### **D**ints

- $\bullet$  Imported songs are stored in the "My Music" folder (Windows XP) or "Music" folder (Windows Vista) of the computer. Click the "Library" tab of the Windows Media Player 11 window to find them.
- Windows Media Player 11 obtains the CD information from a database on the Internet. But, some CDs' information may not be available in the database. If your CD's information is missing, you can add it after importing. For information about adding and editing CD information, refer to the Help of Windows Media Player 11.

If you want a song not to be imported, uncheck the checkbox to the left of the song title.

#### **Note**

• The imported song is limited to private use only. Use of the song beyond this limit requires permission of the copyright holders.

## <span id="page-11-0"></span>**Transferring Music Using Windows Media Player 11**

You can use Windows Media Player 11 to transfer music from your computer to the player. Please follow these instructions to transfer songs from your computer to the player.

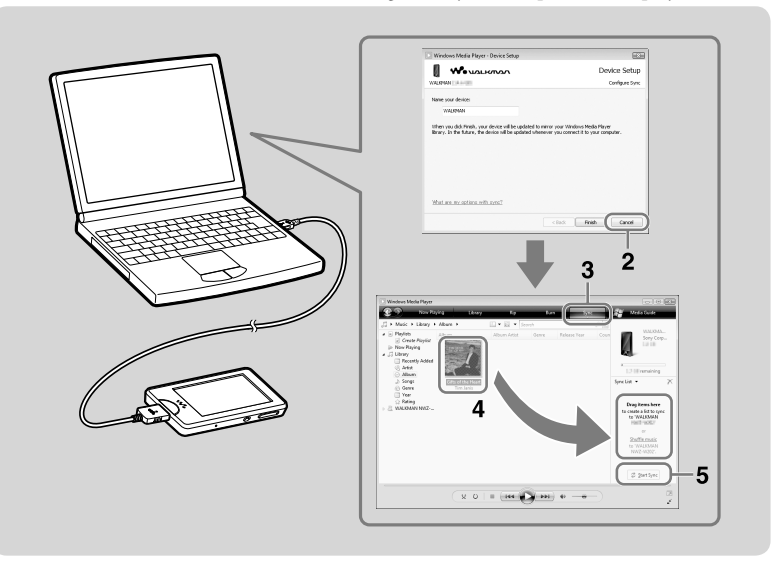

**Start up Windows Media Player 11, and then connect the player to your**  1 computer using the supplied USB cable.

Insert the connector of the USB cable into the player with the  $\mathbf{\mathcal{W}}_{\bullet}$  mark facing up. The "Device Setup" window appears.

### **".Cancel "Click**2

Close the auto play window if it appears by clicking "Cancel" or the Close icon.

- $\bullet$  If you click "Finish" instead of "Cancel," the entire library data of Windows Media Player is automatically copied to the player. If the library data size is larger than the available storage space of the player, the copy process does not start.
- $\bullet$  You can open the "Device Setup" window at any time. To open it, right-click "WALKMAN" on the left side of the Windows Media Player window, and then click "Set Up Sync."
- **Click the "Sync" tab on the Windows Media Player 11 window.** 3

#### **Drag and drop the desired songs to the Sync List on the right side of the**  4 **.window**

The songs are added to the Sync List.

#### **Click "Start Sync" to start synchronization.** 5

When svnchronization is complete, "You can now disconnect 'WALKMAN\_name." appears on the Sync List. After completion, close Windows Media Player 11 and disconnect the player from the computer.

# <span id="page-12-0"></span>Transferring Music/Videos/Photos/Podcasts Using **Windows Explorer**

In addition to Windows Media Player 11, you can also use Windows Explorer to transfer data from your computer to the player. Before transferring, import the desired music/ videos/photos/podcasts into your computer using appropriate software in advance. To transfer data from your computer to the player, drag and drop data file(s) from the computer's folder to a folder of the player in Windows Explorer. The player appears as [WALKMAN] in Windows Explorer when connected to your computer via the supplied  $USR$  cable

Playable data has hierarchy rules. To transfer data properly, see the illustrations of the next page. Data hierarchy may differ, depending on your computer environment. You can also transfer data using the bundled software.

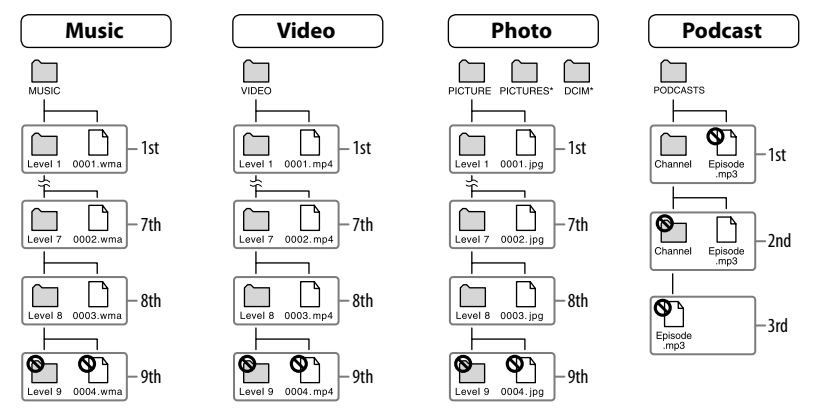

\* Data hierarchies of "PICTURES" and "DCIM" are the same as the "PICTURE" folder

### Transferable files

Music: MP3, WMA, AAC\*, Linear PCM Video: MPEG-4, AVC (H.264/AVC), WMV Photo: IPEG

\* Copyright protected AAC files cannot be played back.

#### **Note**

• If you transfer a podcast's episodes to the player using Windows Explorer, you cannot download other episodes of the podcast using the wireless LAN function of the player.

<span id="page-13-0"></span>You can connect the player to the Internet via a wireless network to enjoy various Internet .features

# **Internet Features of the Player**

### YouTube

You can watch YouTube videos via wireless Internet connection. You can search for desired videos by keyword, or browse featured videos and most viewed videos.

## Podcast

Besides transferring episodes from a computer to the player, you can also register podcasts to the player. To register a podcast, use the Internet browser to open a website that distributes podcasts, and then tap the RSS icon on the website. You can download episodes from registered podcasts via wireless Internet connection.

You can also register podcasts by drag-and-drop from iTunes<sup>®</sup> to Content Transfer, or by transferring them using Media Manager for WALKMAN, to download their episodes via wireless Internet connection.

### Internet browser

You can browse websites via wireless Internet connection. You can zoom in or out on a web page, or rearrange the layout automatically for easy reading. The Internet browser supports JavaScript.

#### **Notes**

- Some web pages may not be displayed or may not work properly. Furthermore, web pages of large volume that contain images or videos may not be displayed.
- The Internet browser of the player does not support the following functions:
- $-$  Flash® contents
- Uploading/downloading files.
- Playback of streaming media, such as audio streams and video streams.
- Windows that open a new window when clicked.

# **Connecting to the Internet**

To connect to the Internet via a wireless network, you need to select the desired access point from a list. Usually, when the need arises for the player to connect to the Internet, the  $\overline{\mathbf{c}}$  connection confirmation screen automatically appears.

**From the Home menu, select**  $\sum$  **(Settings)**  $\div$  **"Wireless LAN Settings"**  $\div$  1 **"WI AN Function On/Off"**  $\div$  **"On"**  $\div$  **"OK."** 

If the "WLAN Function On/Off" setting is set to "Off" (default setting), the player cannot connect to a wireless LAN

### **From the Home menu, select www. (Internet Browser).** 2

The connection confirmation screen appears.

### Select "Yes." 3

The Select Access Point screen appears.

 $\bullet$  On the screen, registered access points and access points that are within the communication range of the player are displayed on a list.

### Select the access point you want to connect to from the list.

 4 If an encryption key is required, the entry screen appears. Select the "WEP Key" or "WPA Key" field, enter the encryption key, then select "OK."

The connecting dialog box appears. After establishing the connection, the Internet browser appears.

### **Hints**

- $\bullet$  The  $\blacksquare$  icon indicates wireless LAN signal strength.
- $\bullet$  For more detailed information on the wireless LAN function, refer to the Operation Guide.

### <span id="page-14-0"></span>Precautions

Do not install the appliance in a confined space, such as a bookcase or built-in-cabinet

To reduce the risk of fire, do not cover the ventilation of the apparatus with newspapers, tablecloths, curtains, etc. And do not place lighted candles on the apparatus.

To reduce the risk of fire or electric shock, do not expose this apparatus to dripping or splashing, and do not place objects filled with liquids, such as vases, on the apparatus.

Do not expose the batteries (battery pack or batteries installed) to excessive heat such as sunshine, fire or the like for a long time

Excessive sound pressure from earphones and headphones can cause hearing loss.

Rated current consumption 500 mA

#### **For customers who purchased the Tourist** model in **Japan**

Wireless LAN function designated for this product is applicable in Australia, New Zealand, Korea, Hong Kong, Singapore, India, the United Arab Emirates and the Philippines

#### **Notice for customers: the following information is only applicable to equipment** sold in countries applying EU directives

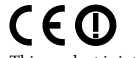

This product is intended to be used in the following .countries

AD/AL/AT/BA/BE/BG/CH/CZ/DE/DK/EE/ES/FI/ FR/GB/GR/HR/HU/IE/IS/IT/LI/LT/LU/LV/MC/MD/ ME/MK/MT/NL/NO/PL/PT/RO/RS/RU/SE/SI/SK/ SM/TR/UA

Hereby, Sony Corp., declares that this equipment is in compliance with the essential requirements and other relevant provisions of Directive 1999/5/EC. For details, please access the following URL: http://www.compliance.sony.de/

The manufacturer of this product is Sony Corporation, 1-7-1 Konan, Minato-ku, Tokyo, Japan. The Authorized Representative for EMC and product safety is Sony Deutschland GmbH, Hedelfinger Strasse 61, 70327 Stuttgart, Germany. For any service or guarantee matters, please refer to the addresses given in separate service or guarantee documents.

#### For customers who use this product in the following countries:

#### **France**

The WLAN feature of this Digital Media Player shall exclusively be used inside buildings.

Any use of the WLAN feature of this Digital Media Player outside of the buildings is prohibited on the French territory. Please make sure that the WLAN feature of this Digital Media Player is disabled before any use outside of the buildings. (ART Decision 2002-1009 as amended by ART Decision 03-908, relating to radio-frequencies use restrictions.)

#### **Italy**

Use of the RLAN network is governed:

- $\bullet$  with respect to private use, by the Legislative Decree of 1.8.2003, no. 259 ("Code of Electronic Communications"). In particular Article 104 indicates when the prior obtainment of a general authorization is required and Art. 105 indicates when free use is permitted;
- $\bullet$  with respect to the supply to the public of the RLAN  $\frac{1}{\sqrt{2}}$  access to telecom networks and services, by the Ministerial Decree 28.5.2003, as amended, and Art 25 (general authorization for electronic communications networks and services) of the Code of electronic communications

#### **Norway**

Use of this radio equipment is not allowed in the geographical area within a radius of 20 km from the centre of Nv-Alesund, Svalbard.

#### Notice for users

- $\bullet$  The recorded song is limited to private use only. Use of the song beyond this limit requires permission of the copyright holders.
- $\bullet$  Sony is not responsible for incomplete recording/ downloading or damaged data due to problems of the player or computer.
- $\bullet$  The ability to display the languages on the supplied software will depend on the installed  $OS$  on your  $\frac{1}{10}$  computer. For better results, please ensure that the installed OS is compatible with the desired language you want to display
- .<br> $\overline{a}$  We do not guarantee all the languages will be able  $\overline{a}$ to be displayed properly on supplied software.
- $-$  User-created characters and some special characters may not be displayed.
- $\bullet$  Depending on the types of the text and characters, the text shown on the player may not be displayed properly on device. This is due to:
- $\sim$  The capacity of the connected player
- $-$  The player is not functioning normally.
- $-$  Content information is written in the language or the character that is not supported by the player.
- $\bullet$  If you do not intend to use the player for over half a year, charge the battery at least once per 6 to 12 months for battery maintenance.

#### Download from Www.Somanuals.com. All Manuals Search And Download.

Free Manuals Download Website http://myh66.com http://usermanuals.us http://www.somanuals.com http://www.4manuals.cc http://www.manual-lib.com http://www.404manual.com http://www.luxmanual.com http://aubethermostatmanual.com Golf course search by state http://golfingnear.com

Email search by domain

http://emailbydomain.com Auto manuals search

http://auto.somanuals.com TV manuals search

http://tv.somanuals.com